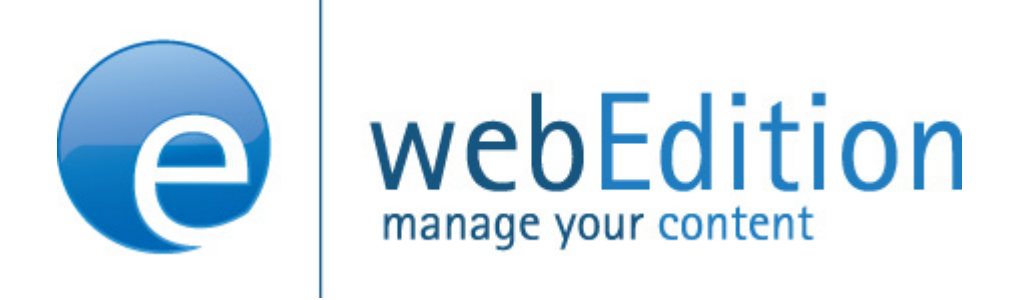

# Installationguide

## Installation, Backup and Rebuild

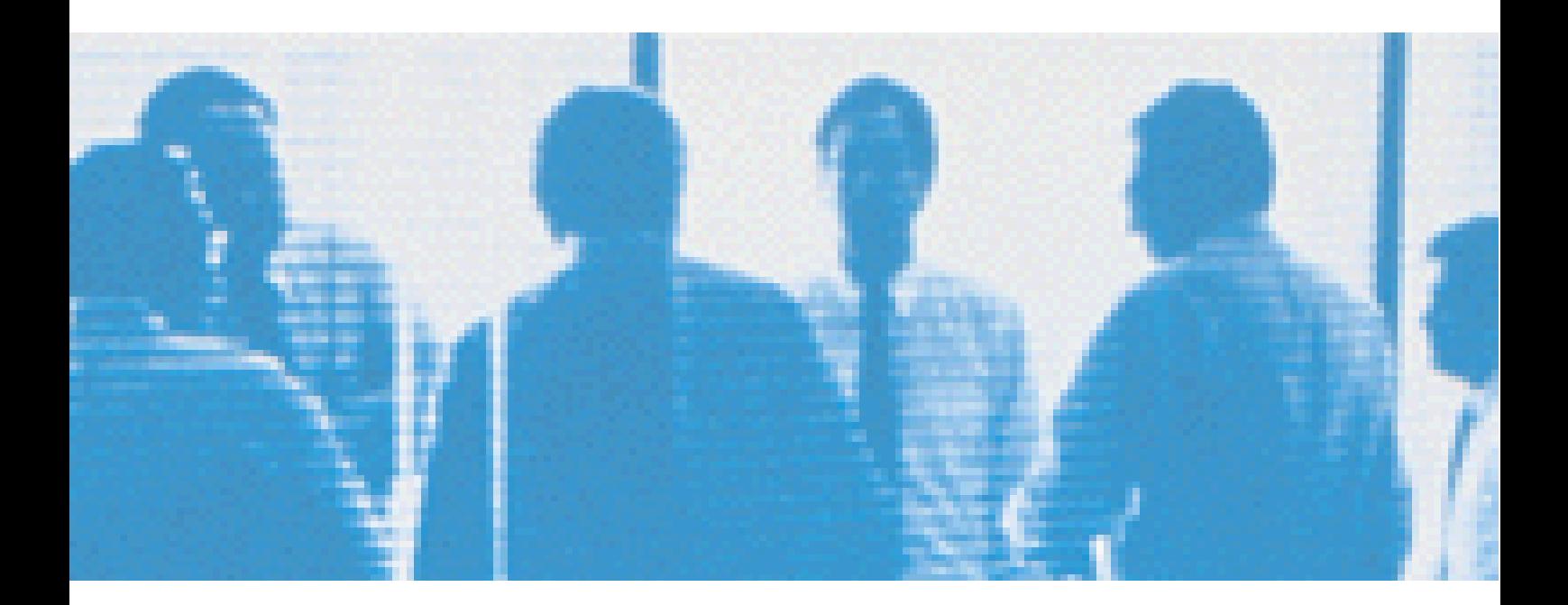

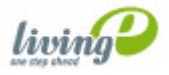

## **Installation, update and backup procedures**

User Guide

Standard 5.0.1 June 2007

© 2007 living-e AG All rights reserved.

Printed in Germany

living-e AG does not extend any guarantee or warranty concerning the accuracy and correctness of any information contained in this manual.This manual may not be reproduced by any means, either electronically or mechanically, photocopied, recorded, reproduced or transferred by information storage or information retrieval systems by the purchaser, for purposes other than private use without the express written consent by living-e AG.The purchaser is authorized to make one backup copy of the software. A copy of this software can be requested from living-e AG at any time or it can be downloaded at www.living-e.de.Neither living-e AG nor suppliers of living-e AG shall be held liable for any damage (this shall include, without restriction, any damage arising from lost profits, operation breakdowns, loss of business information or data or any other financial losses), which arise from the use of this product or from the inability to use this product, even in the event that living-e AG has been informed of the possibility of such damage. In any case of damage, liability of living-e AG shall be limited to the amount you have actually paid for the product.

Microsoft Windows and Explorer are trademarks of Microsoft Corporation. Macintosh and Apple are trademarks of Apple Computer Inc. UNIX is a trademark of UNIX System Laboratories. All other trademarks are the property of their respective owners.

## **Contents**

#### **[About this document 11](#page-10-0)**

#### **1 [Introduction 15](#page-14-0)**

[What documentation is available?](#page-14-1) 15 [Installation and upgrade overview](#page-14-2) 15 [What's next](#page-15-0) 16

#### **2 [Getting started 17](#page-16-0)**

[What does the webEdition software package contain?](#page-16-1) 17 [Getting started](#page-16-2) 17 [Compatible operating systems and browsers](#page-16-3) 17 [Installation requirements](#page-18-0) 19 [Pre-installation checklist](#page-19-0) 20

#### **3 [Installing webEdition 23](#page-22-0)**

[Installation overview](#page-22-1) 23 [What will be installed?](#page-23-0) 24 [Installing webEdition on your web server](#page-23-1) 24 [Installation with the webEdition Installer](#page-23-2) 24 [Manual installation process](#page-31-0) 32 [Registration/Installation of updates and modules](#page-33-0) 34 [Registration](#page-33-1) 34 [Update](#page-35-0) 36 [Installation of modules](#page-36-0) 37 [Using a proxy server](#page-37-0) 38 [Starting webEdition](#page-38-0) 39 [Selecting your language](#page-38-1) 39 [Getting help](#page-39-0) 40

#### **4 [Backup, recover and rebuild 41](#page-40-0)**

[Backup functions](#page-40-1) 41 [Using the Create Backup function](#page-40-2) 41 [Using the Recover function](#page-42-0) 43 [Rebuilding your web pages](#page-44-0) 45 [What is the rebuild feature?](#page-44-1) 45 [When to use the rebuild feature](#page-44-2) 45 [How to use the rebuild feature](#page-44-3) 45

#### **[Index 49](#page-48-0)**

#### **List of figures**

Figure [1 Software installation overview 24](#page-23-3) Figure [2 Installer start screen 25](#page-24-0) Figure [3 Entering a domain name 26](#page-25-0) Figure [4 Entering FTP access parameters 26](#page-25-1) Figure [5 Proxy Server settings 27](#page-26-0) Figure [6 File transfer 27](#page-26-1) Figure [7 License agreement 28](#page-27-0) Figure [8 Entering the DOCUMENT\\_ROOT 29](#page-28-0) Figure [9 Entering your MySQL access data 29](#page-28-1) Figure [10 Installation notification 30](#page-29-0) Figure [11 Enter username and password 30](#page-29-1) Figure [12 Installation progress 30](#page-29-2) Figure [13 Installation complete message 31](#page-30-0) Figure [14 The webEdition log in screen 31](#page-30-1) Figure [15 Manual installation notification 32](#page-31-1) Figure [16 Manual installation, License agreement 33](#page-32-0) Figure [17 Registering your software 34](#page-33-2) Figure [18 Register during installation 34](#page-33-3) Figure [19 Register during first login 34](#page-33-4) Figure [20 Entering your software serial number 35](#page-34-0) Figure [21 Selecting the webEdition modules to install 35](#page-34-1) Figure [22 Requesting a backup prior to installation 36](#page-35-1) Figure [23 Update/Module installation option 36](#page-35-2) Figure [24 The Update/Module installation screen 37](#page-36-1) Figure [25 The webEdition information screen: update completed 37](#page-36-2) Figure [26 The module installation menu 38](#page-37-1) Figure [27 Module Installation Window 38](#page-37-2) Figure [28 Proxy server settings 39](#page-38-2) Figure [29 Selecting your language 39](#page-38-3) Figure [30 The Backup Export Wizard 42](#page-41-0) Figure [31 The Recover Wizard 43](#page-42-1) Figure [32 Recover backup process 44](#page-43-0) Figure [33 Rebuilding a page 46](#page-45-0) Figure [34 Documents Rebuild 46](#page-45-1) Figure [35 Rebuilding thumbnails 47](#page-46-0) Figure [36 Rebuild progress 48](#page-47-0) Figure [37 Rebuild finished 48](#page-47-1)

#### **List of procedures**

[Procedure 1 Installation with the webEdition installer 25](#page-24-1)

[Procedure 2 Manual installation 32](#page-31-2)

[Procedure 3 Updating webEdition 36](#page-35-3)

[Procedure 4 Backing up your database 41](#page-40-3)

[Procedure 5 Recovering your backup files 43](#page-42-2)

[Procedure 6 Rebuilding your web pages 45](#page-44-4)

## <span id="page-10-0"></span>**About this document**

#### **Purpose of this document**

This document is designed to guide you through the webEdition installation and upgrade processes.

You can use this manual to learn:

- what you need to do or have before installing or upgrading webEdition
- how to install webEdition
- how to upgrade webEdition
- how to back up and restore your webEdition files and database

#### <span id="page-10-2"></span>**Audience**

<span id="page-10-3"></span>This document treats the webEdition installation process; as such it is intended for system administrators who have a basic knowledge of the following protocols and systems:

- file transfer protocol (ftp)
- hypertext markup language (http)
- PHP
- MySQL

This document also contains procedures (such as backup and restore that can be performed by

- webEdition administrators
- webEdition editors

#### <span id="page-10-4"></span><span id="page-10-1"></span>**The webEdition customer documentation suite**

The documentation team publishes new webEdition documents to support the release of all webEdition features, modules and enhancements.

You can consult our documentation suite for detailed information about the modules you have purchased or about living-e products that you may wish to purchase in the future. All customer documentation is available in portable document format (PDF) on http://www.living-e.de/en/products/webEdition/documentation.php.

#### **On-line reference documentation**

<span id="page-11-4"></span><span id="page-11-3"></span><span id="page-11-2"></span>The webEdition customer documentation suite comprises the following books, all of which you can obtain at the following URLs:

http://www.living-e.de/en/products/webEdition/documentation.php

#### **Standard webEdition documentation**

The following books support the webEdition Standard suite:

- *The webEdition User Guide*
- *The webEdition Installation, Update and Backup Guide*
- *The webEdition Tag Reference*

#### **Documentation for webEdition modules**

The following books support the webEdition modules:

- *The Banner Module User Guide*
- *The Customer Management and Customer Management PRO Module User Guide*
- *The Database/Object Module User Guide*
- *The Export Module User Guide*
- *The Newsletter Module User Guide*
- *The Scheduler and Scheduler PRO Module User Guide*
- *The Shop Module User Guide*
- *The Task Messaging Module User Guide*
- *The User Management and User Management PRO Module User Guide*
- *The Voting Module User Guide*
- *The Workflow Module User Guide*

#### <span id="page-11-0"></span>**What precautionary messages mean**

webEdition documents include attention and caution messages, which are designed to draw your attention to important instructions.

#### <span id="page-11-1"></span>**Attention boxes**

An attention box identifies information that is necessary for the proper performance of a specified task. For example:

#### **ATTENTION**

You must have the appropriate permissions in your user profile to complete this procedure. Permissions are assigned to you by your webEdition system administrator. Contact your webEdition system administrator for further details.

#### <span id="page-12-0"></span>**Caution boxes**

Caution messages indicate that there are possible risks to your software or database if you perform a specified task without taking the suggested appropriate precautions. For example:

<span id="page-12-1"></span>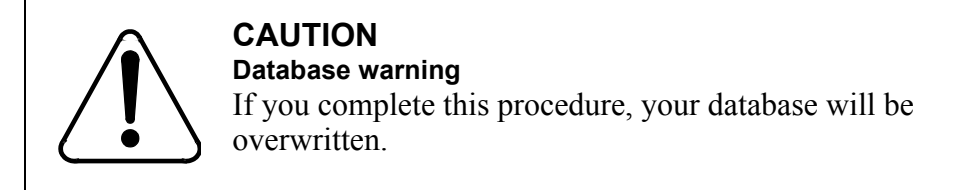

#### **How commands, system responses and we:tags are represented**

The commands, system responses and webEdition tags (called we:tags) used in this document conform to the following conventions.

#### **Web interface commands**

Commands performed through a Web browser are shown in *italic* typeface. For example:

Click on the *Save* button.

Menu-based commands performed in a Web browser are shown in *italic* typeface. Drop-down or nested menu commands are separated by an input prompt (>). For example:

Select *Customers* > *New* from the main menu of the Customer Management Module.

#### **webEdition tags and template code**

<span id="page-12-3"></span>The webEdition templates use a specialized set of programming tags based on the PHP programming language. These webEdition tags or we:tags are displayed in courier typeface and in angled brackets:

Opening tags appear thus:  $\langle \text{we:tag}\rangle$ 

Closing tags appear thus:  $\langle$ /we:tag>

The programming code used in webEdition templates is also represented in this document by courier typeface:

```
<we:sessionStart/>
<we:ifRegisteredUser>
Hello: <we:sessionField Last name="user name" type="print"/><br> 
Logged in
</we:ifRegisteredUser>
```
#### <span id="page-12-2"></span>**Attribute variables**

Attributes and variables appear in *courier italic* typeface. For example:

```
<we:hidden name="attribute1">
```
#### <span id="page-13-1"></span>**How to check the document version and issue**

The information on the title page of this document indicates the version and issue for this publication. The version and issue also appear in the footer on every even-numbered page.

The first two digits in the document numbering scheme indicate the version. The version number increases each time the document is updated to support a new software release. For example, the first release of a document is 01.01. In the next software release cycle, the first release of the same document is 02.01.

The second two digits in the document numbering scheme indicate the issue. The issue number increases each time the document is revised and re-released in the same software release cycle. For example, the second release of a document in the same software release cycle is 01.02.

#### **Customer service**

<span id="page-13-0"></span>For further information about webEdition, please consult our website, or contact our customer service department

For International customers, please see:

- Web Page:http://www.living-e.de/en
- E-mail:
	- Technical support: support $(a)$ living-e.de
	- Sales: sales@living-e.de
	- Information/Help: info@living-e.de

For North American customers, please see:

- Web Page:http://www.living-e.com/
- E-mail:
	- Technical support: support $(a)$ living-e.de
	- Sales: sales@living-e.de
	- Information/Help: info@living-e.de

## <span id="page-14-0"></span>**1 Introduction**

Thank you for purchasing the webEdition content management system (CMS)! This booklet is designed to help you to familiarize yourself with the new features that are available in webEdition Version 4.0.1, and to guide you through the installation and upgrade procedures.

#### <span id="page-14-1"></span>**1.1 What documentation is available?**

In addition to this *Guide*, webEdition Version 4.0.1 includes a suite of documentation that is available at the following URL: http://www.living-e.de/en/products/webEdition/documentation.php

For a list of the available documentation, see ["The webEdition customer documentation](#page-10-1) 

<span id="page-14-2"></span>[suite" on page](#page-10-1) 11.

#### **1.2 Installation and upgrade overview**

Table 1 outlines the procedures discussed in this guide. Select the procedure that suites your current situation.

**Table 1 Installation and upgrade paths**

| If you are                        | and you wish to                         | go to                                                                       |
|-----------------------------------|-----------------------------------------|-----------------------------------------------------------------------------|
| new to webEdition                 | install Version 5.0 for the first time  | Procedure 1, "Installation"<br>with the webEdition<br>installer" on page 25 |
| upgrading from Version<br>4.1.1.9 | install Version 5.0, for the first time | Procedure 3, "Updating"<br>webEdition" on page 36                           |
| upgrading from Version 4.x        | install Version 5.0 for the first time  | you first have to update to<br>4.1.1.9                                      |
| upgrading from Version 3.x        | install Version 5.0 for the first time  | you first have to update to<br>4.1.1.9                                      |
| currently using Version 5.0       | backup and restore version 5.0          | Procedure 4, "Backing up"<br>your database" on page 41                      |

**Table 1 Installation and upgrade paths**

| If you are                  | and you wish to                                      | go to                                                                                                    |
|-----------------------------|------------------------------------------------------|----------------------------------------------------------------------------------------------------|
| currently using Version 5.0 | move your files to another ISP or<br>database server | Procedure 4, "Backing up<br>your database" on page 41<br>and after that to Procedure<br>6, "Rebuilding your web<br>pages" on page 45 |
| currently using Version 5.0 | install webEdition modules                           | Section 3.4.3, "Installation<br>of modules" on page 37                                                                               |

### <span id="page-15-0"></span>**1.3 What's next**

The remaining chapters of this document are intended to assist you in the following processes:

- installation
- upgrade
- backup and restore
- rebuilding webEdition pages

## <span id="page-16-0"></span>**2 Getting started**

#### <span id="page-16-1"></span>**2.1 What does the webEdition software package contain?**

The webEdition software contains the following components:

- webEdition Installer Programme
- Manual
- License Agreement

#### <span id="page-16-2"></span>**2.2 Getting started**

#### **2.2.1 Compatible operating systems and browsers**

<span id="page-16-3"></span>You operate the webEdition content management system using your computer and your browser.

Below is the list of compatible operating systems and the browsers that you can use to operate webEdition:

- Microsoft Windows 95/98/Me/NT4/2000/XP/2003 Server:
	- Microsoft Internet Explorer (version 4.0 or higher)
	- Netscape Navigator (version 4.0 or higher)
	- Mozilla from version 1 (WYSIWYG from version 1.3)
- MacOS 9
	- Mozilla 1.3 (Download at webEdition.biz)
- MacOS X
	- Mozilla ab version 1 (WYSIWYG from version 1.3)
	- Safari (version 1.1 or higher)
	- Netscape Navigator (version 4.0 or higher)
- Linux
	- Mozilla ab version 1 (WYSIWYG from version 1.3)
	- Netscape Navigator (version 4.0 or higher)
- FreeBSD 4.8+
	- Mozilla 1.4
- OpenBSD
	- Mozilla 1.3
- AIX 4.3.3+
	- Mozilla 1.3
- Open VMS
	- Mozilla 1.3
- HPUX 10.20+
	- Mozilla 1.3
- Solaris 2.6+/7.0+/8.0+/9.0+/
	- Mozilla 1.3
- Solaris  $x869.0+$ 
	- Mozilla 1.4
- $\cdot$  OS/2
	- Mozilla 1.3
- Tru64 Unix (OSF 5.0)
	- Mozilla 1.3
- BeOS
	- Mozilla 1.2

We cannot guarantee the functioning of webEdition with other browsers.

#### **2.2.1.1 Browser requirements for WYSIWYG editing**

If you wish to use webEdition's what-you-see-is-what-you-get (WYSIWYG) text-editing feature, you must use one of the following browsers.

- Microsoft Internet Explorer, version 5.5 or higher
- Mozilla Browser (version 1.3 or higher)

#### <span id="page-18-2"></span>**2.2.1.2 Limitations**

The following limitations can occur if you use Netscape Navigator to programme your web site with layers (DHTML):

- WebEdition *Edit* window is not visible.
	- The problem occurs only with Netscape 4.X. (The application functions properly with Netscape 6.)
	- The problem also occurs if the layer appears directly after the  $\langle \text{body}\rangle$ -tag. If the layers appear further down (before the closing </body-tag>), the *Edit* window functions normally.
	- The problem always occurs if an entry field (<we:input...) appears within a layer (and also if these layers appear further down on the page). In these cases the *Edit* window is not visible.
- Graphics with the use of the Apple Macintosh operating systems
	- Because of the smaller memory allocation for the browser, problems with graphics can occur such that the Explorer Menu is available, but not visible. Action: Perform a reload or increase the memory allocation for the browser.
- living-e AG cannot guarantee the operation of webEdition with Netscape 4.78.

#### <span id="page-18-0"></span>**2.3 Installation requirements**

<span id="page-18-1"></span>In order to install webEdition on a web server, you have to meet the following installation requirements:

• PC (min. Windows 95) or Mac (OS 9.x or OS X) for installation with the Installer Programme. Manual installation is possible with all systems, including Linux.

*Note*: If you work with a Linux PC, or if the Installer Programme fails to function on your system, you can also install webEdition using your browser. Downoad the Windows version of the Installer Program and unzip the files. Go to the "files" directory, and copy the "weinstall" directory in binary mode to the root-directory of your web server. This is the directory which contains your files and your index.html file. Enter the following setup script into your browser: http://www.yourdomain.com/weinstall/setup.php. If your webserver does not recognize .php as a PHP4 setting, you can complete the process using setup.php4 or setup.phtml. Thereafter, follow the on-screen instructions.

- Installation CD-ROM or download version of webEdition
- Access to an FTP server, PHP4, and an MySQL database (either local, or from a service provider. With local installation, the domain name is "localhost")

*Note:* At present we only guarantee 100% functionality starting from PHP 4.0.6. The configuration variable "register\_globals" has to be set to "On". This was the standard setting in all versions prior to PHP 4.2. If you use PHP 4.2 you have to set this in the php.ini file (register globals  $=$  On;). Likewise, the configuration variable "allow url fopen" has to be set to "On". To our knowledge most of the ISPs offer these as standard settings. Furthermore, the ISP has to allow PHP-Scripts as executables in any directory; not just within a specific directory (e.g. cgi-bin).

• Your own domain (www.domainname.com) or IP-address. A local installation via "localhost" is also possible.

*Note:* webEditon cannot be installed into a subdirectory

• The web Server (Apache or IIS) needs to have write-access permissions to the root directory.

*Note:* The root directory is the directory which holds the index.html (and/or default.htm). In order to be able to install and use webEdition the web server has to have the write permission into the root directory. Many ISPs separate the FTP user and the web server in separate accounts (2 different users). Usually the root directory belongs to the FTP account. In that case the web server may not be able to write into the root directory, unless it has the neccessary permissions (chmod 777). If so it is important to disable the "safe\_mode" of PHP during the installation of webEdition. If you do not know how to change these settings please contact your ISP or system administrator.

- You require 20 MB hard disc space; the same amount of hard disc space is required for the MySQL database.
- Internet access during registration and installation.

*Note*: If you are not able to install webEdition because your system is protected by a firewall or in a private network, please contact us. We have a special webEdition installer ("Firewallinstaller") available.

#### **ATTENTION**

Users of Windows MySQL Servers: If the MySQL server prohibits the "FLUSH TABLES" function, and PHP cannot run as a CGI-Version, an error occurs while changing classes (in the Database/Object Module), and while importing a backup file with user data (an import without user data functions properly). If a MySQL server is run on UNIX, there is no problem, even if the web server is running on Windows. We are aware of this problem, and we shall find a solution as soon as possible.

#### <span id="page-19-0"></span>**2.4 Pre-installation checklist**

<span id="page-19-2"></span>Here are the things you must have at hand before beginning installation:

- <span id="page-19-1"></span>1. The webEdition installer (available at http://www.living-e.de/en/webEdition/download/download.php).
- 2. A little time, since the installation may take between 8 and 20 minutes, depending on the speed of your Internet connection.
- 3. Documentation from your service provider. You require information about the server and the software running on it.
- 4. Your webEdition serial number (to register the full version of webEdition).

5. A little imagination, since the names given to databases, passwords, etc. differ greatly from provider to provider. Here is a brief summary of the names used by the major providers:

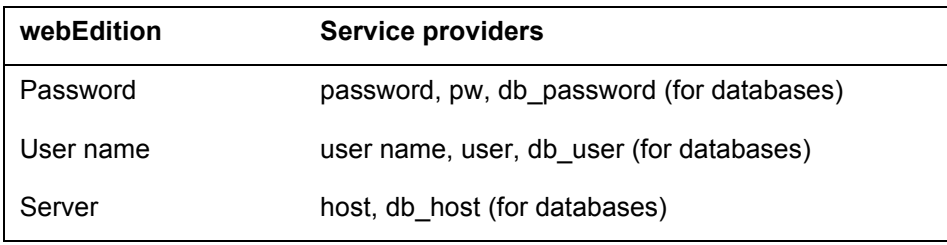

6. If you wish to use the thumbnail graphics function in webEdition, make sure that your hosting provider has included the gd library in their PHP package.

## <span id="page-22-0"></span>**3 Installing webEdition**

This chapter treats the following topics:

- ["Installation overview"](#page-22-2)
- ["What will be installed?"](#page-23-4)
- ["Installing webEdition on your web server"](#page-23-5)
- ["Registration/Installation of updates and modules"](#page-33-5)
- ["Starting webEdition"](#page-38-4)
- ["Selecting your language"](#page-38-5)
- ["Getting help"](#page-39-1)

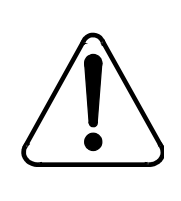

#### **CAUTION**

Read this chapter before you install webEdition on your server.

#### <span id="page-22-2"></span><span id="page-22-1"></span>**3.1 Installation overview**

<span id="page-22-5"></span>Unlike software applications you use every day on your computer, webEdition is to be installed on a server, not on your computer. Your computer is merely the agent you use to install webEdition on your provider's server. The server comprises the domain you wish to manage using the webEdition system. After installation, webEdition is easily managed using your Web browser.

You will require a connection to the Internet. You must be able to establish a connection first to the download server, and secondly to the server on which you will install webEdition.

The installation process comprises the following general steps Figure 1, "Software installation overview" on page 3-24:

<span id="page-22-3"></span>1. The basic installation, which involves only the Demo-version.

To perform the process you must download the webEdition Installer. You can download the webEdition Installer from our website at http://www.living-e.de/en/products/webEdition/download/download.php.

<span id="page-22-4"></span>2. Registration and module installation.

**23**

- 3. FTP of files to your web server
- <span id="page-23-3"></span>4. Administration of your website using your browser.

#### **Figure 1 Software installation overview**

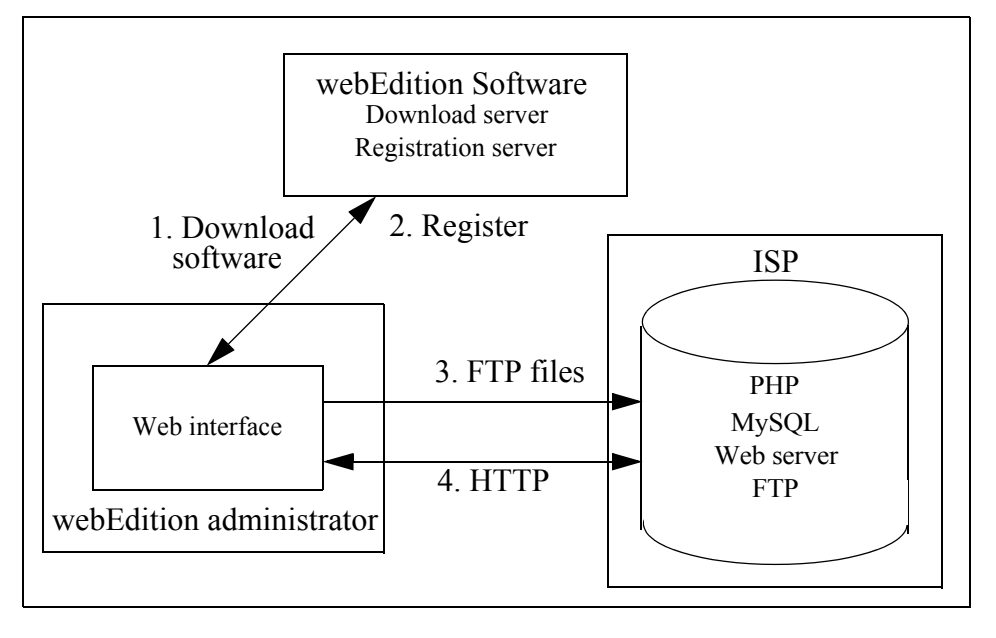

#### <span id="page-23-4"></span><span id="page-23-0"></span>**3.2 What will be installed?**

The following new directories will be created in the root directory of your web server:

- /we\_demo
- /webEdition

*Note:* The directory/we demo contains the example files for webEdition and can be deleted after installation if, for example, the space on the server is needed.

#### <span id="page-23-5"></span><span id="page-23-1"></span>**3.3 Installing webEdition on your web server**

There are two ways to install webedition on your web server:

- <span id="page-23-8"></span><span id="page-23-7"></span>use the webEdition Installer (see [Section 3.3.1 on page 3-24](#page-23-6))
- <span id="page-23-2"></span>• install webEdition manually (see [Section 3.3.2 on page 3-32](#page-31-3))

#### <span id="page-23-6"></span>**3.3.1 Installation with the webEdition Installer**

For those re-installing webEdition, please read the following precautionary message:

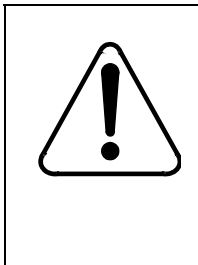

#### **CAUTION Database warning**

With each new installation of webEdition, all previous installations and the contents of the database will be completely deleted and over-written. If you have made changes to the source code, you should safeguard these changes prior to installation.

#### <span id="page-24-1"></span>**Procedure 1 Installation with the webEdition installer**

#### *On your local computer*

- **1** Insert CD or open the download folder.
- **2** Double-click the installer logo. *The Start screen of the Installer appears. See Figure 2.*

#### <span id="page-24-0"></span>**Figure 2 Installer start screen**

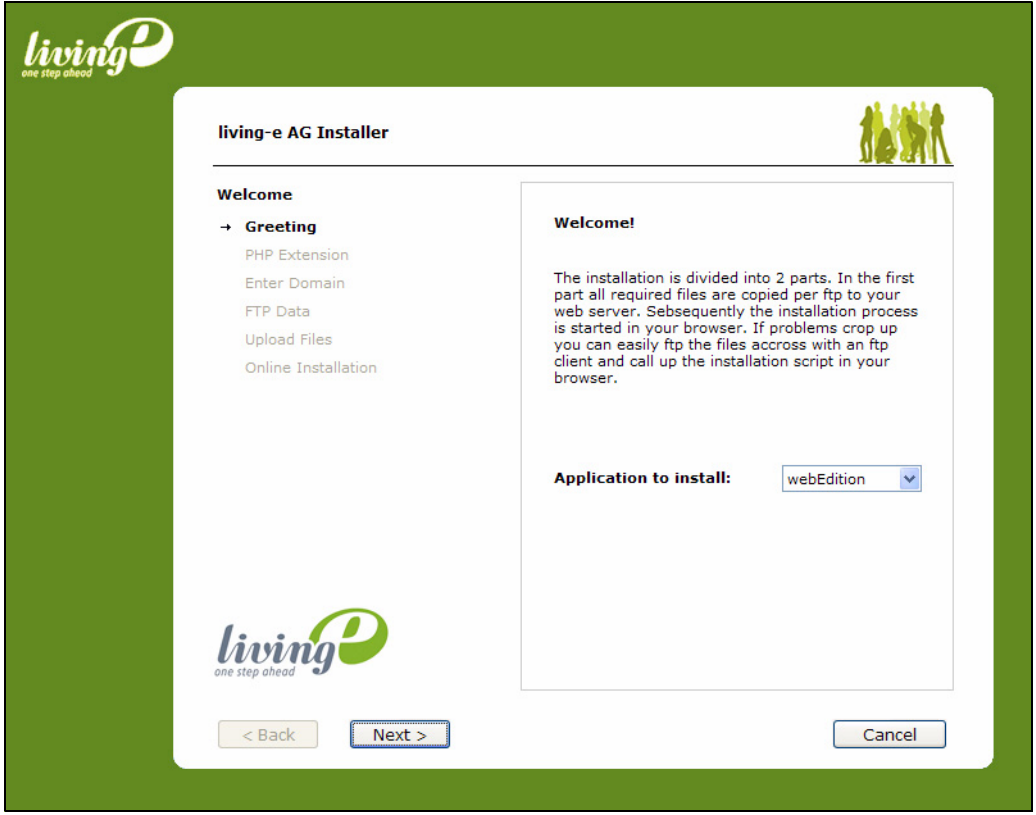

- **3** Select *webEdition* as Application to be installed and click the *Next* Button *The license agreement screen opens (see Figure 7).*
- **4** Now, select your extension for PHP scripts. This should usually be .php, so you can keep the default setting
- **5** Enter the domain name in which webEdition is to be installed.

<span id="page-25-0"></span>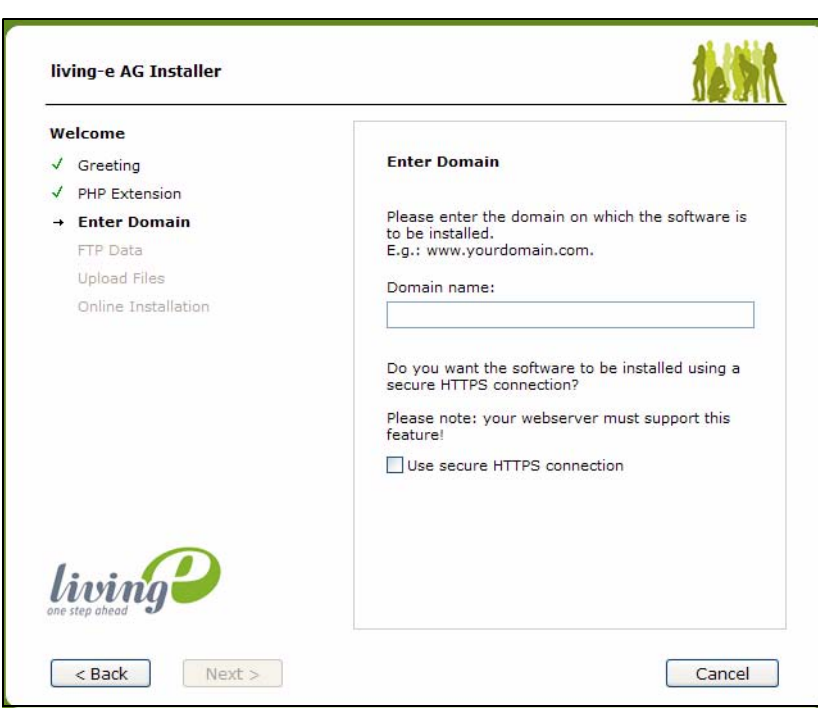

**Figure 3 Entering a domain name**

**6** Enter the FTP access data that you have received from your service provider.

<span id="page-25-1"></span>Remember that for many providers, the access to the server (Host) can be something other than the normal domain name (for example, ftp.yourdomain.com instead of www.yourdomain.com). See Figure 4

**Figure 4 Entering FTP access parameters**

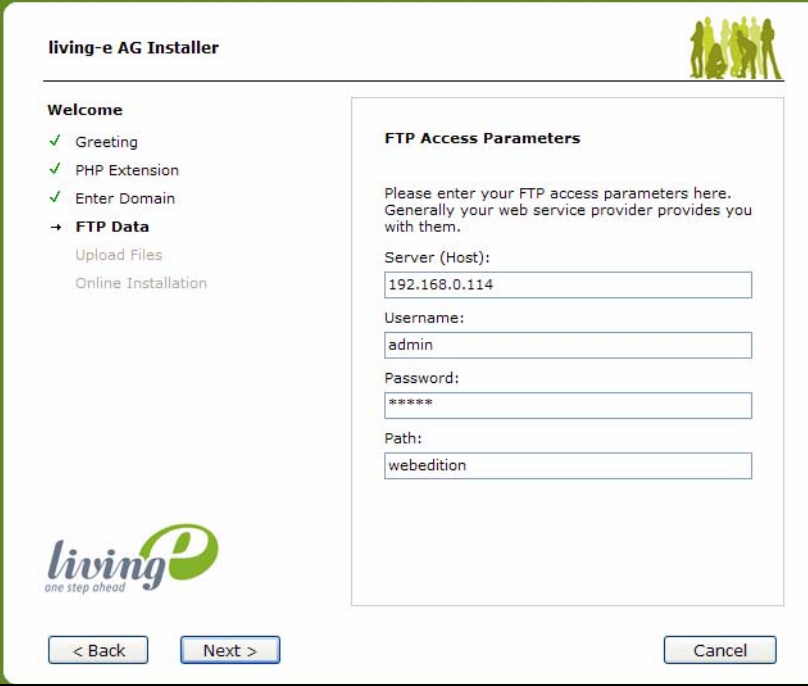

*The file OnlineInstaller.php is uploaded and the installation will now continue in your default browser*

- **7** You may now select a different installation language. Click next and accept the *Online Installation notes*
- **8** You may now enter the proxy server settings, if your server accesses the internet via a proxy server.

<span id="page-26-0"></span>**Figure 5 Proxy Server settings**

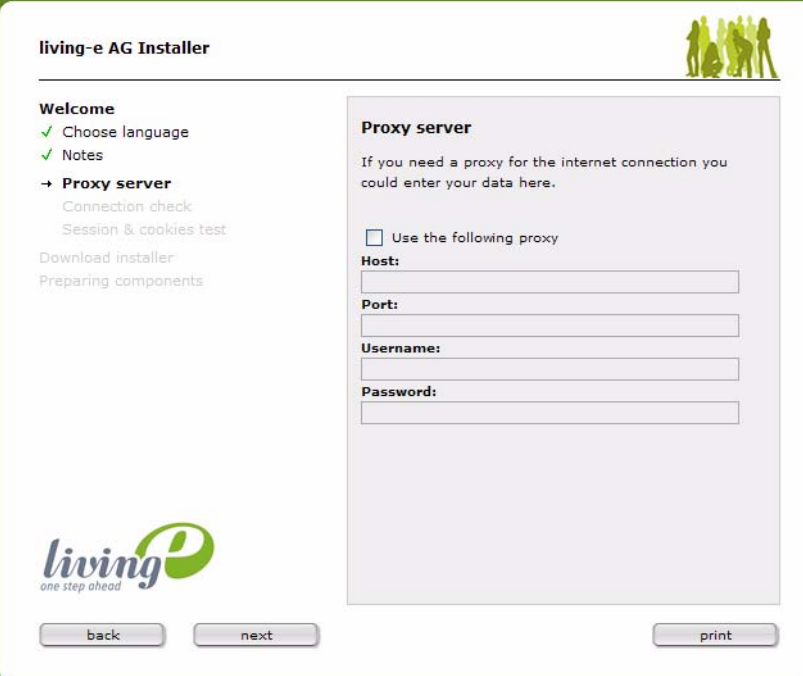

**9** After clicking *Next*, the connection of your server will be checked. If your server is able to connect to the living-e server, the installation will proceed with a check of your cookie and session settings. If the test are positive, procedd by clicking *next*

<span id="page-26-1"></span>*The neccessary files will now be copied to your server - the window will change to blue*

#### **Figure 6 File transfer**

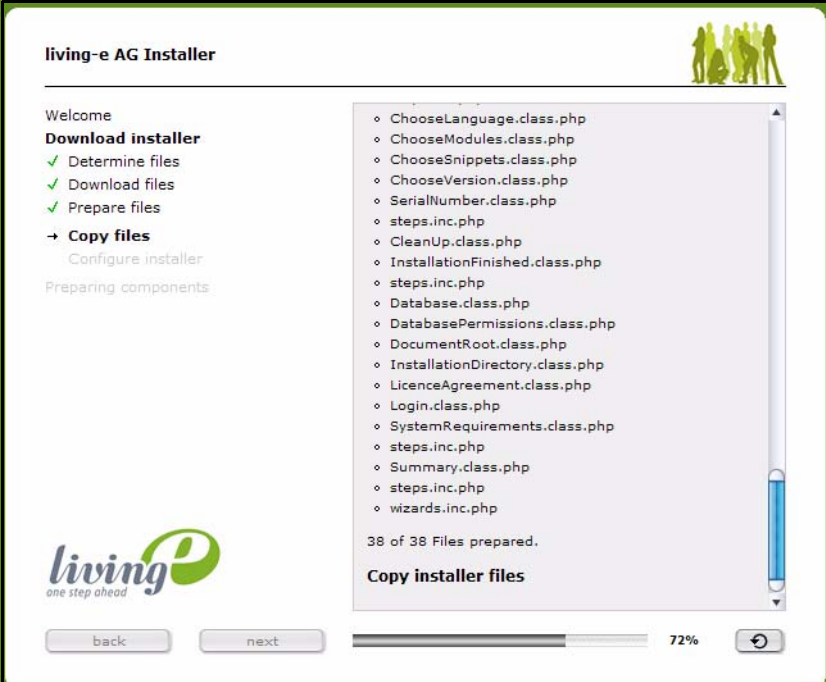

- **10** Read the License Agreement.
- **11** Check the box beside the statement *General license conditions accepted* to accept the license agreement, and click on *next*.

<span id="page-27-0"></span>*Note:* If you do not accept the agreement, you will not be able to install webEdition.

**Figure 7 License agreement**

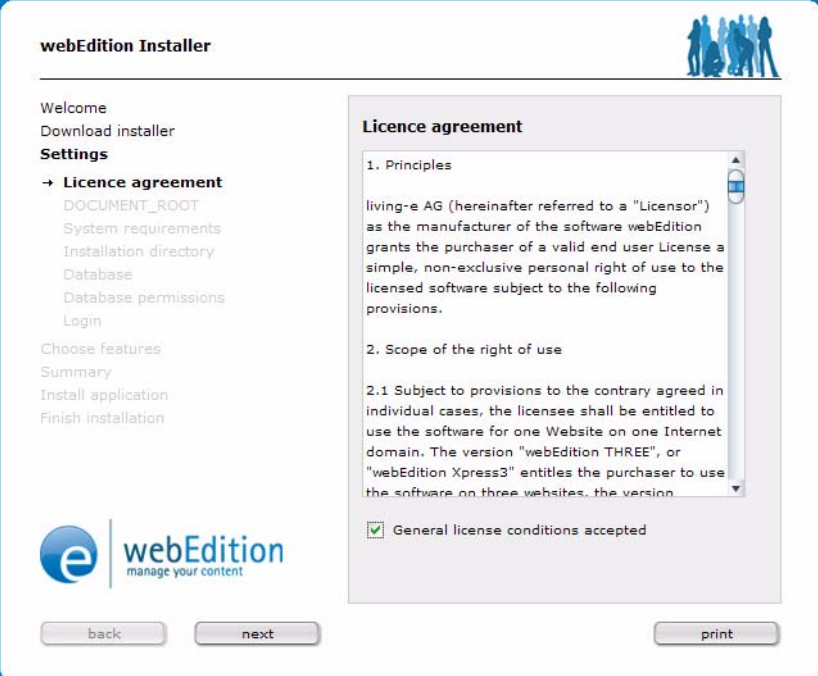

**12** For many servers the DOCUMENT\_ROOT must now be entered. The DOCUMENT\_ROOT is the Root directory in which one finds the index.html file and all other directories needed for your Internet presence. The installer automatically recognizes whether the DOCUMENT\_ROOT has been supplied by the server, and displays it in blue script. If the system displays the correct path (and generally it does), you do not have to enter anything. If however, the server has returned no DOCUMENT\_ROOT, the correct path must be entered in the provided field. In this case the installer searches to find the path for you, and it then writes this automatically in the input field.

Click *Next* to continue.

<span id="page-28-0"></span>**Figure 8 Entering the DOCUMENT\_ROOT**

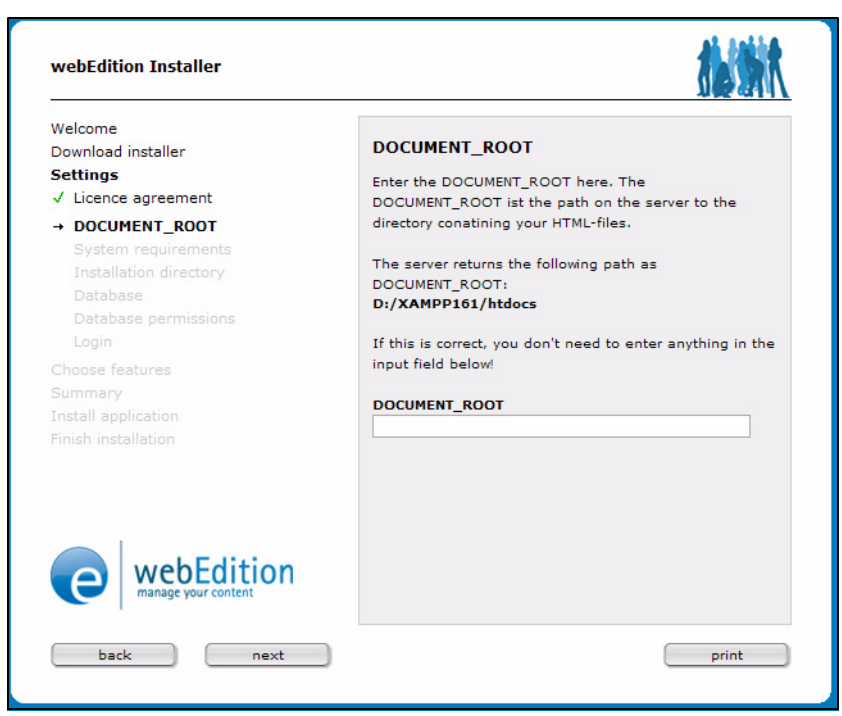

- **13** After clicking next, the system requirements (namely PHP version and write permissions) are checked.
- **14** Now enter your MySQL access data. Normally, these details are available from your web service provider.

You can now enter a table prefix for your webEdition installation, thus making it possible to install multiple webEdition licenses on one database server.

<span id="page-28-1"></span>Click on *Next* to continue.

**Figure 9 Entering your MySQL access data**

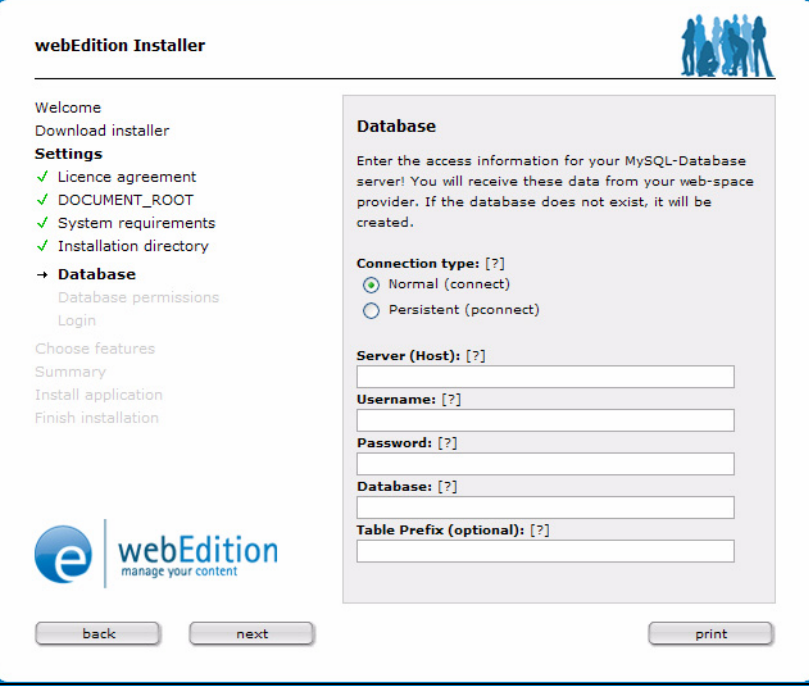

**15** If you have already installed webEdition on this server (that is, if a webEdition directory already exists), the following message appears:

<span id="page-29-0"></span>**Figure 10 Installation notification**

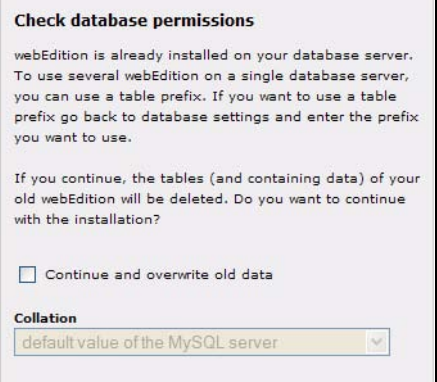

**16** Enter now your username and password for login in the corresponding fields.

<span id="page-29-1"></span>**Figure 11 Enter username and password**

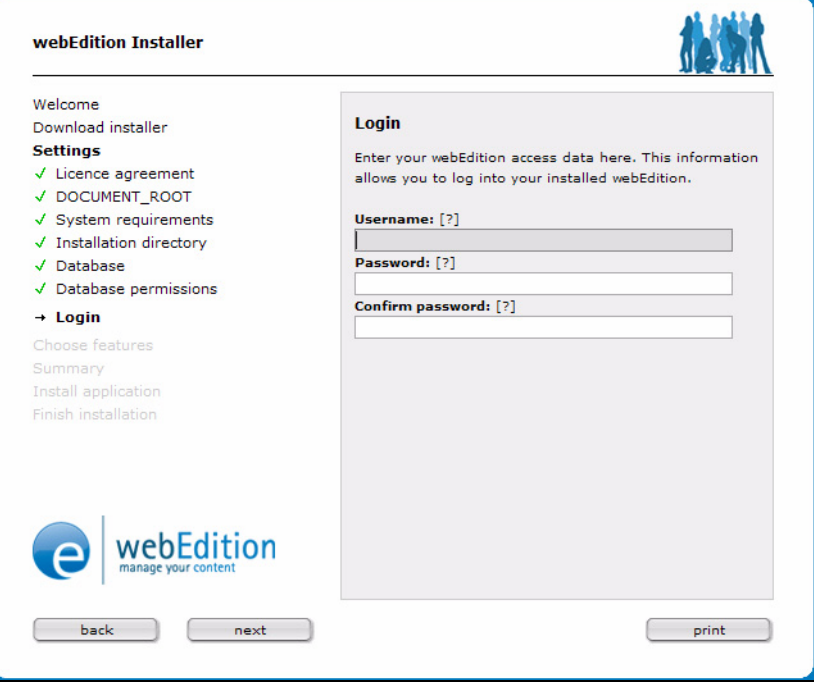

*Note:* The user you have entered here is automatically the administrator.

Click *Next* You can now select additional languages and which version to install

If you have a serial number of webEdition, you can enter it now or later from within the system

<span id="page-29-2"></span>*The system installs the database and the required files. You can watch the progress in the blue progress bar.*

**Figure 12 Installation progress**

**Installation of webEdition** Writing database (Step 5 of 7)

<span id="page-30-0"></span>*Upon completion of the installation, the following screen appears:*

**Figure 13 Installation complete message**

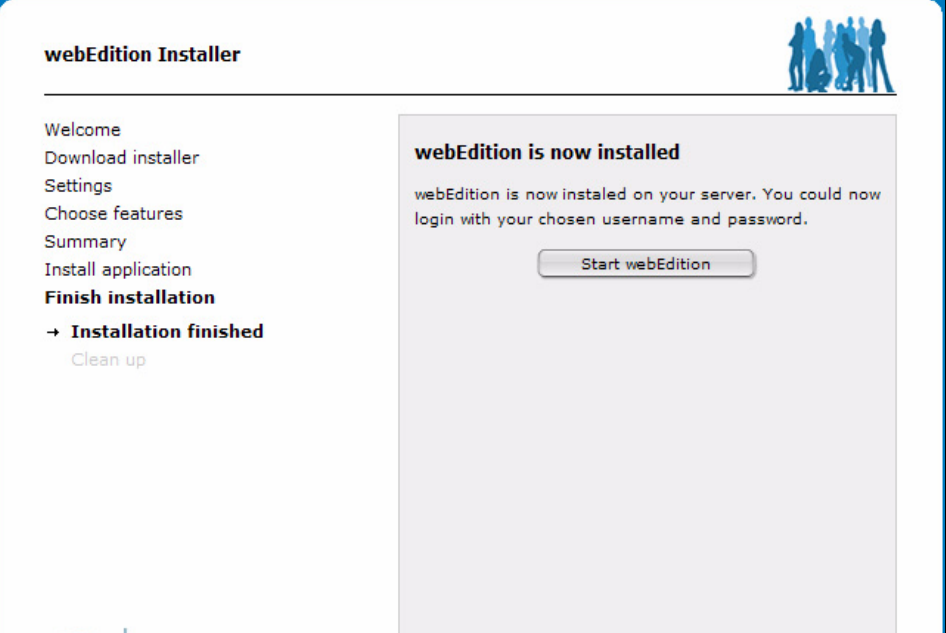

**17** The installation is now completed. You will always find the login screen for webEdition under the following URL: http://www.*yourdomain*.com/webEdition (or http://www.*yourdomain*.com/webEdition/index.php with the final file extension .php4 or .phtml).

<span id="page-30-1"></span>*Note:* Please note the uppercase "E" in webEdition.

**Figure 14 The webEdition log in screen**

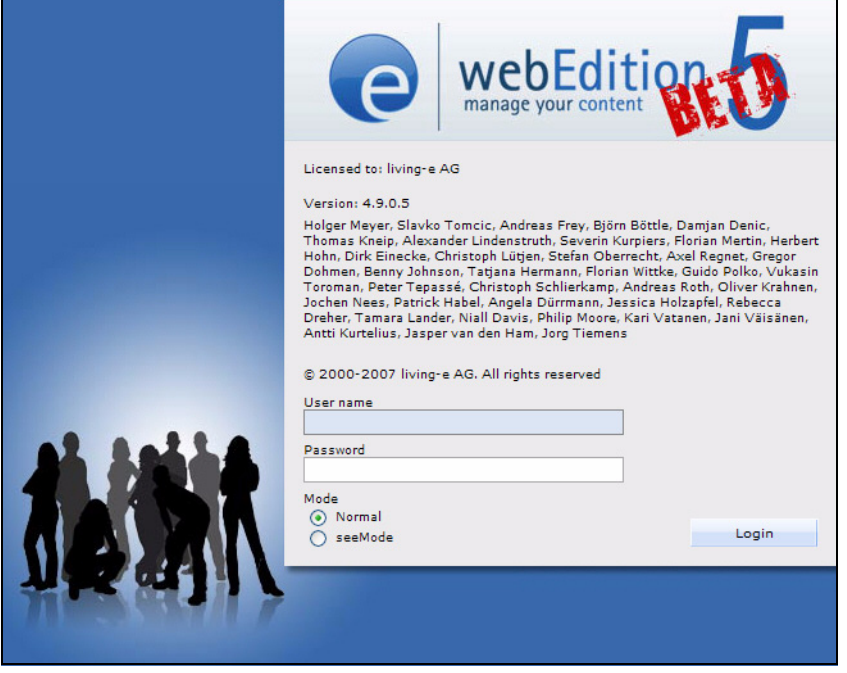

**18** Congratulations! You have successfully completed the installation procedure.

#### <span id="page-31-3"></span>**3.3.2 Manual installation process**

<span id="page-31-0"></span>For those re-installing webEdition, please read the following precautionary message:

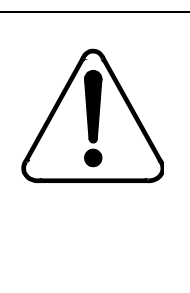

#### **CAUTION Risk of losing data**

With each new installation of webEdition, all previous installations and the contents of the database will be completely deleted and over-written. If you have made changes to the source code, you should safeguard these changes prior to installation.

#### <span id="page-31-2"></span>**Procedure 2 Manual installation**

#### *On your local computer*

**1** Use an FTP programme to transfer the file *OnlineInstaller.php* from the FTP installation directory into the root directory of your web server.

The root directory is the directory in which the index.html and all of your webpages/directories are stored.

#### **ATTENTION**

Make sure that the files are transferred in binary mode (regardless of the file extension). A file transfer using text mode can result in errors.

**2** Enter the setup script in your browser using the following URL: http://www.yourdomain.com/OnlineInstaller.php

If your server does not recognize the .php extension you can also enter setup.php4 or setup.phtml.

**3** If you install webEdition on a server on which a version of webEdition already exists, you will see the following screen (in contrast to what is depicted above in the automated procedure in Figure 10, "Installation notification" on page 3-30):

#### <span id="page-31-1"></span>**Figure 15 Manual installation notification**

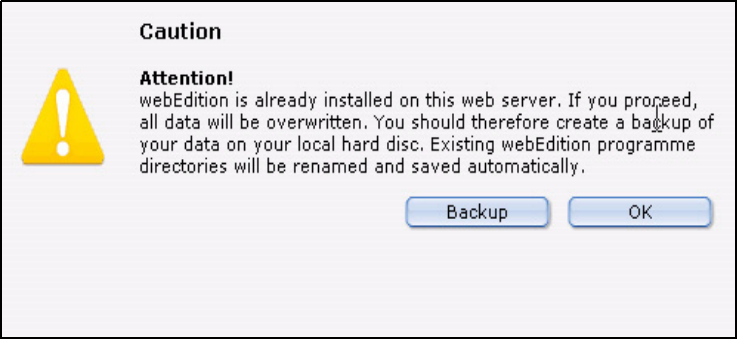

- **4** Click *Next* to continue.
- **5** Read the License Agreement. Check the box beside the statement *I agree to the licensing terms* to accept the license agreement, then click *Continue*.

<span id="page-32-0"></span>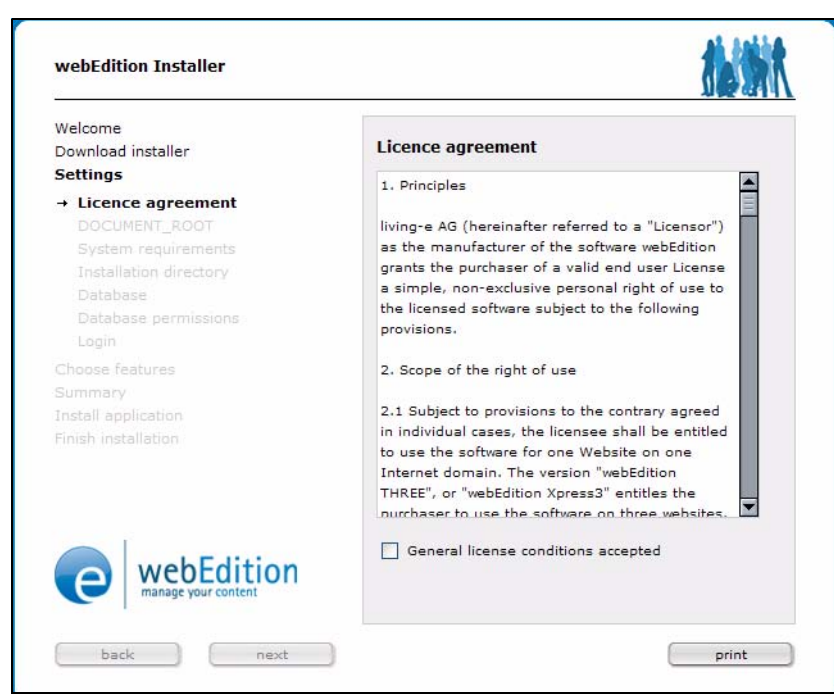

**Figure 16 Manual installation, License agreement**

*Note:* If you do not accept the agreement, you will not be able to install webEdition.

- **6** Continue the installation as described above from Step 12 in Section 1, "Installation with the webEdition installer,".
- **7** You have completed the installation procedure.

#### <span id="page-33-5"></span><span id="page-33-0"></span>**3.4 Registration/Installation of updates and modules**

#### **3.4.1 Registration**

<span id="page-33-6"></span><span id="page-33-1"></span>In order to register your version of webEdition, do one of the following steps:

• *Either* click on *Help* > *Register...*.(See Figure 17)

#### <span id="page-33-2"></span>**Figure 17 Registering your software**

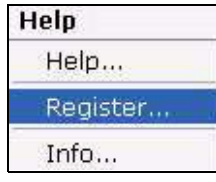

• *Or* click the *Register* Button during the first log in (see Figure 18):

#### <span id="page-33-3"></span>**Figure 18** *Register* **during installation**

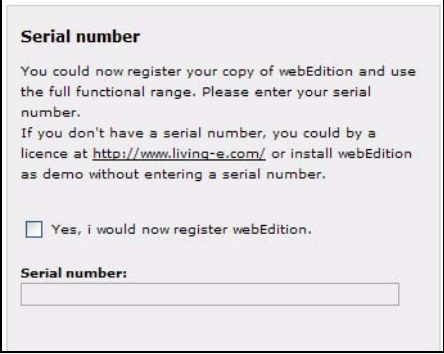

The following window opens:

#### <span id="page-33-4"></span>**Figure 19 Register during first login**

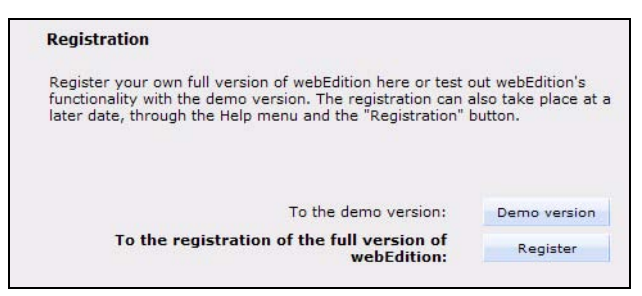

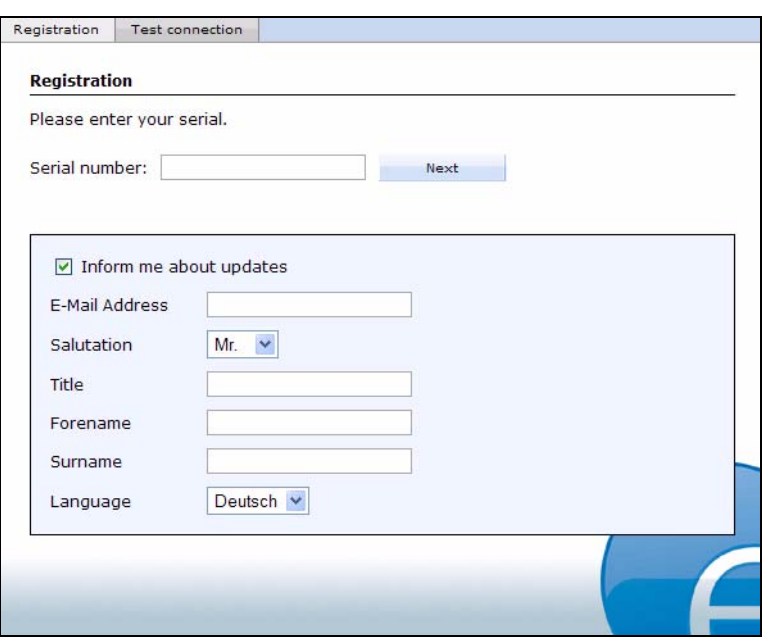

<span id="page-34-0"></span>**Figure 20 Entering your software serial number**

Please enter the serial number that you received via email from your webEdition Customer Care representative. Click *next*.

The following window appears if you have purchased webEdition modules in addition to the webEdition Standard Version:

<span id="page-34-1"></span>**Figure 21 Selecting the webEdition modules to install**

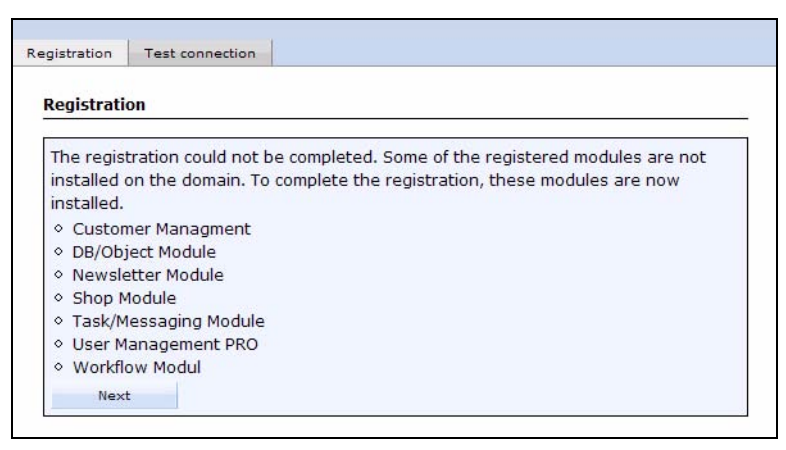

All modules purchased with your license have a checkbox beside the module name. In order to install these modules, you must activate these checkboxes. When all of the desired checkboxes have been activated, click on *next*.

By clicking the *next* button, the system begins to register webEdition and to install the selected modules.

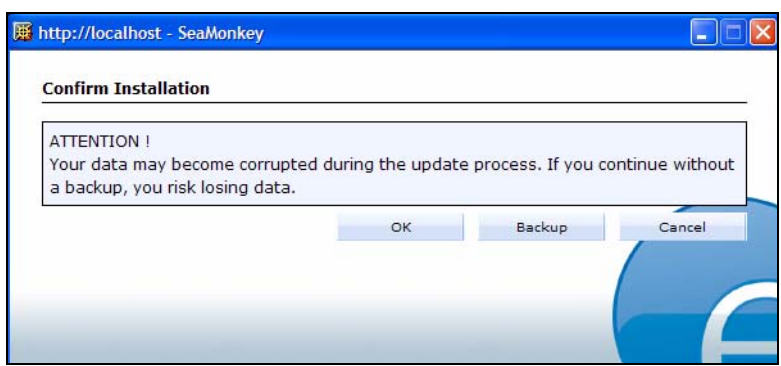

<span id="page-35-1"></span>**Figure 22 Requesting a backup prior to installation**

If you have already saved some data in webEdition, it is advisable that you make a back up before registering. By clicking on the *yes* button, a backup will be carried out; if you click on the *no* button, the system will take you directly to the *Information* screen.

Information about the number of installations which have been completed with your serial number and all specifications about the modules you have licensed are listed in our database and are associated with your serial number. This means that you always have to be online during an installation. If you purchase a license for an additional domain or an additional module, we add the respective element in our database. All you have to do is to be online, start the installer anew, enter your serial number and select the option you want.

#### **3.4.2 Update**

<span id="page-35-4"></span><span id="page-35-0"></span>If you have already registered your version of webEdition, you will see the menu option *Update...* under the *Help* menu. (If you have not registered your version of webEdition, you will see the menu option *Register*.)

<span id="page-35-2"></span>**Figure 23 Update/Module installation option**

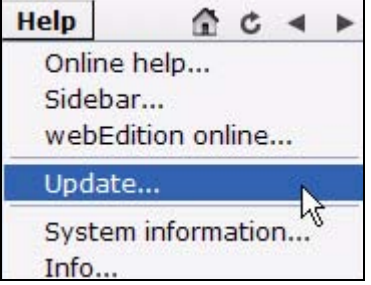

If a new version of webEdition is available, an update is recommended. You can determine whether an update is required by examining the second and third part of the version number (for example, 3.0.0.1, 3.1). Updates can only be completed if the version number is higher than that which you have already installed.

#### <span id="page-35-3"></span>**Procedure 3 Updating webEdition**

#### *in the webEdition main screen*

**1** Click on the *Update...*. *The following screen opens:* 

<span id="page-36-1"></span>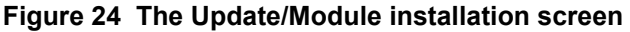

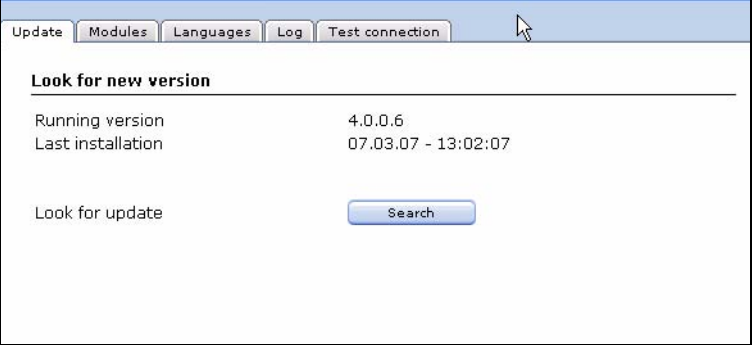

**2** In order to search for a new version of webEdition, click on the *search* button. If there is a new version, a window will open in which all available updates are indicated. Click the *next* button in this window.

*Note:* If you have already worked with webEdition and its update function, and have placed data in the database, it is recommended that you make a backup before the update. Should the connection be broken during the update or another error occur, your existing data can be restored from your backup files. Without a backup, you have no way of reproducing the current state of your work.

<span id="page-36-2"></span>*The update process starts*

**3** After the completion of the update process, the following window appears:

**Figure 25 The webEdition information screen: update completed**

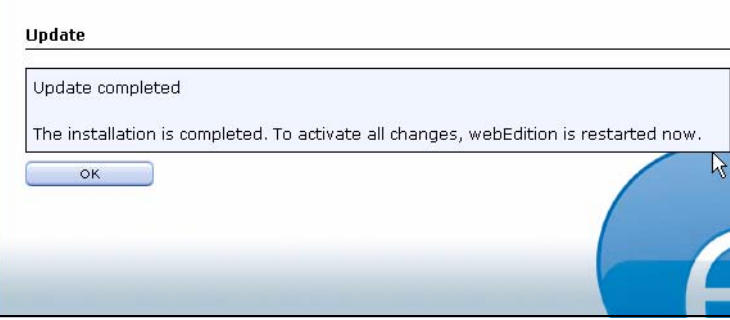

- **4** Click the *OK* button at the bottom of the window. Thereupon, webEdition will shut down. Please log in once again.
- **5** The update process is finished.

#### **ATTENTION**

If, after an update, your pages do not function properly, perform a rebuild on all of your pages, including templates.

#### **3.4.3 Installation of modules**

<span id="page-36-3"></span><span id="page-36-0"></span>If you have already installed and registered webEdition, and if at a later date you purchase modules, you must likewise install the modules using the *Live Update* tool. To install modules, you click *Modules > Module Installation* in the *Modules* menu.

#### <span id="page-37-1"></span>**Figure 26 The module installation menu**

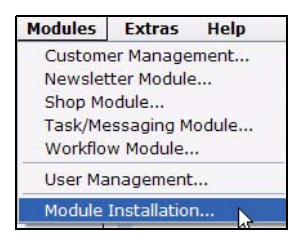

The module installation window opens. All modules appear in a list in the *Module* installation window. There is a checkbox beside each module name. Activate the checkboxes beside the modules that you would like to install and then click *next*.

#### <span id="page-37-2"></span>**Figure 27 Module Installation Window**

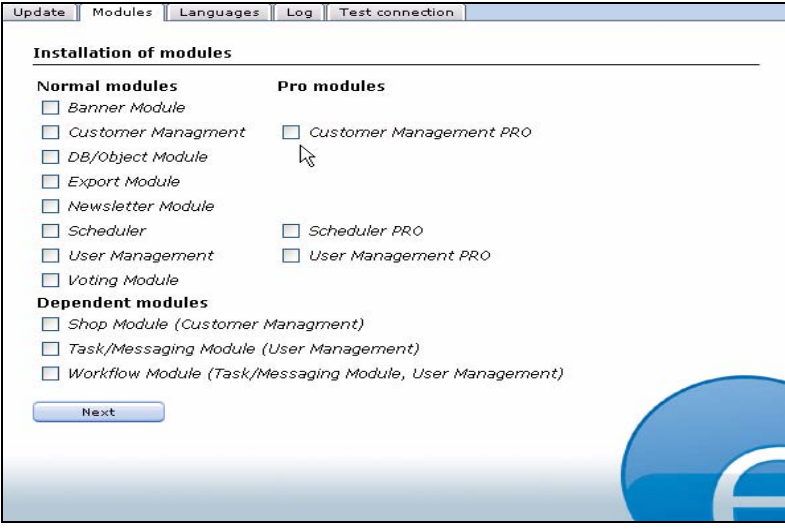

The module installation process from this point follows the same steps as the *Update* process.

#### **ATTENTION**

If the registration, update, or module installation process is interrupted for any reason, begin the process again. The system will remember the status of the update.

#### <span id="page-37-3"></span>**3.4.3.1 Editor-Plugin**

The installation of the Editor-Plugin will be described in a separate document because the Editor-Plugin cannot be installed using the webEdition Installer. For further details, see the README.pdf document accompanying the Editor-Plugin module.

#### **3.4.4 Using a proxy server**

<span id="page-37-4"></span><span id="page-37-0"></span>If your web server requires a proxy server to create a connection to the Internet (as in the case of a corporate network, or intranet for example), select *Options* > *Preferences* > *Proxy Server*. The *Proxy server* settings screen opens, in which you can enter the necessary data.

<span id="page-38-2"></span>**Figure 28 Proxy server settings**

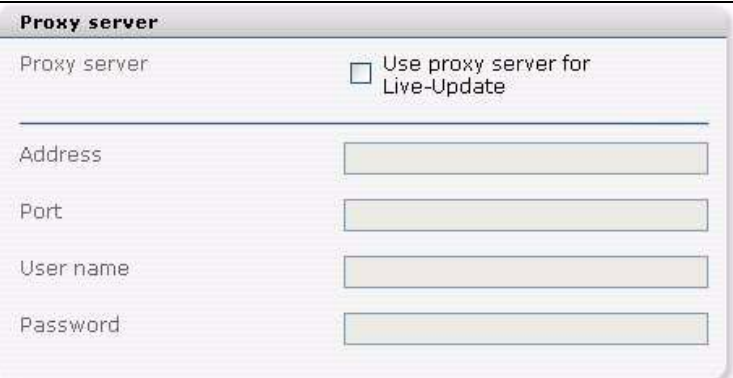

### <span id="page-38-4"></span><span id="page-38-0"></span>**3.5 Starting webEdition**

To access your website in webEdition, enter the following URL (where *yourdomain* is the name you selected during the installation process): http://www.*yourdomain*.com/webEdition.

*Note:* Please note that there is an uppercase "E" in webEdition.

Enter the user name and password that you created during the installation process.

<span id="page-38-7"></span>On the left, you will see the explorer menu in its usual location. If you look in the we demo directory, you will find our sample Web site. This site will help you to understand how webEdition works. All the examples in this manual are based on our sample website.

#### <span id="page-38-5"></span><span id="page-38-1"></span>**3.6 Selecting your language**

<span id="page-38-6"></span>Choose *Options* > *Preferences...* or *Preferences* from the Quickstart menu and choose your language under the *user interface* tab.

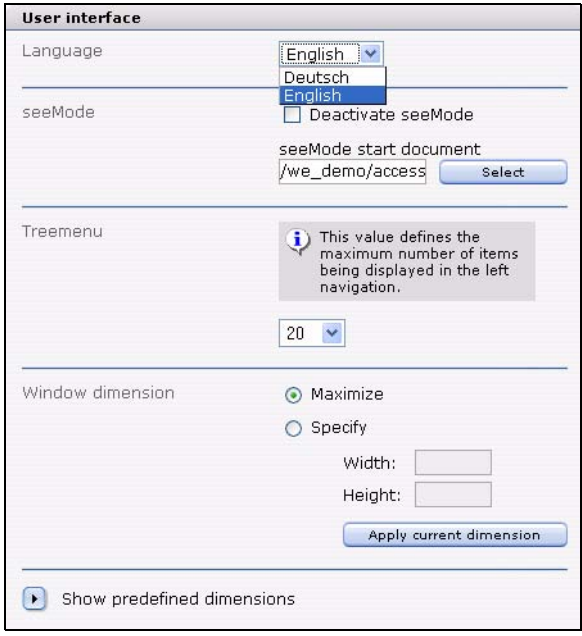

<span id="page-38-3"></span>**Figure 29 Selecting your language**

Select your desired language.

Save your preferences. After saving your preferences, the webEdition display changes to the language you selected.

#### <span id="page-39-1"></span><span id="page-39-0"></span>**3.7 Getting help**

Having problems? Consult our support forum and our frequently asked questions (FAQs) page at http://www.living-e.de/en/support/index.php or. If you still cannot find the answer, complete the support form that is available on our website. Please remember to include your telephone number so that we can contact you.

## <span id="page-40-0"></span>**4 Backup, recover and rebuild**

The following chapter treats the backup, recover and rebuild processes, which are designed to protect the contents of your database. We strongly recommend that you read and follow these procedures.

Use these processes when you are

- upgrading your webEdition software
- performing routine maintenance
- moving your web site to another ISP
- for the safety of your data

#### <span id="page-40-1"></span>**4.1 Backup functions**

<span id="page-40-5"></span><span id="page-40-4"></span>Backup functions are divided into two parts:

- *Create Backup....* Use this function to save the contents of your existing data either on your local hard disc or on your web server
- <span id="page-40-6"></span>• *Recover Backup...*. Use this function to recover your backup files to webEdition

<span id="page-40-2"></span>The webEdition CMS offers you a wizard that will guide you through each process.

#### **4.1.1 Using the** *Create Backup* **function**

Use the following procedure to save your existing data in a backup file.

#### <span id="page-40-3"></span>**Procedure 4 Backing up your database**

#### *On the webEdition main page*

**1** Open the *Backup Wizard* by clicking on *File* > *Backup* > *Create Backup...*. *The Backup Export Wizard opens.*

<span id="page-41-0"></span>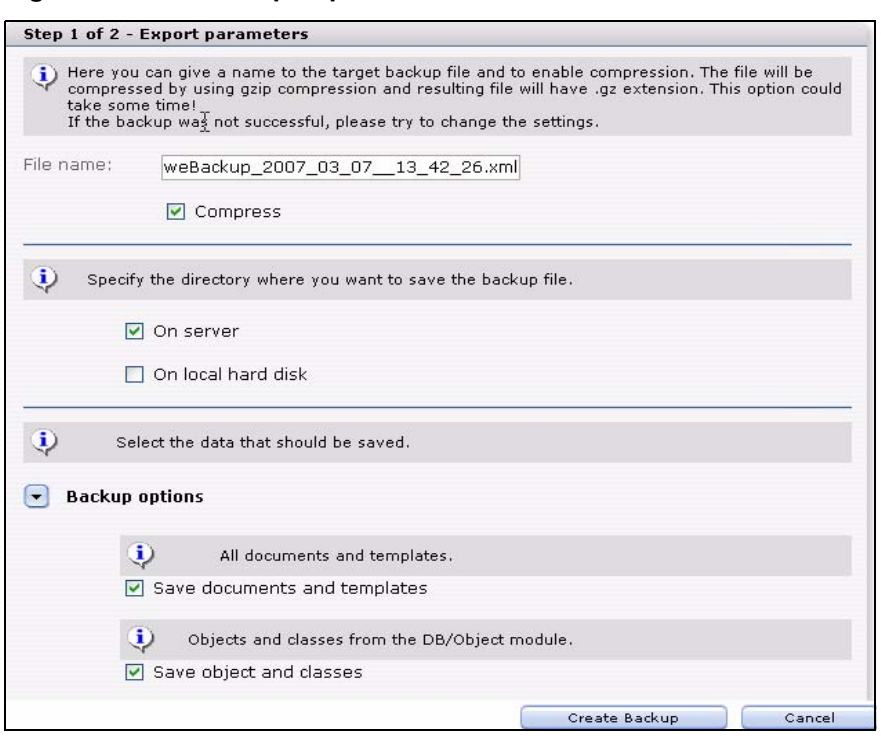

**Figure 30 The Backup Export Wizard**

- **2** Specify where the backup file is to be stored. You can choose to save your file on your local computer, on the server, or in both locations.
	- **a** If you select *On server* checkbox, the file will be saved on the server in the /webEdition/we\_backup directory.
	- **b** If you select *On the local hard disk*, a file download manager opens. Select *Save files on my computer* and then identify the location on the hard disk to which the backup file will be sent.

*The system generates a filename for the backup. The file name will appear as weBackup\_timestamp.xml, where timestamp is generated by your server.*

*Note:* You can, of course, specify a filename. Activate the checkbox *Compress* to compress the backup file with gzip. This will take a little more time for the backup process but reduces the required space.

- **3** Select which files you wish to backup. Choose from the following options:
	- **a** *Save document and templates* saves your webEdition templates and documents.
	- **b** *Save binary data* saves images, pdf files and such.
	- **c** *Save settings* creates a backup of your preferences, but also, if installed, of your settings from the user management module.
	- **d** *Save temporary data* saves unpublished documents and objects.
	- **e** *Save extern file/ folders* saves files which were not produced with webEdition.
	- **f** *Create log* the log will be safed in /webEdition/we\_backup/tmp/lastlog.php
	- **g** If you wish to backup data from your installed modules, select the checkboxes that correspond to the modules you wish to back up.

*Note 1:* Because modules often share data in the database, webEdition will automatically back up associated modules. If, for example, you activate the checkbox for the Shop, webEdition will automatically activate its related module, Customer Management. Such is also the case for the Workflow and User Management modules, the Newsletter and the Customer data module, and the Task/Messaging and User Management modules.

- **Note 2:** Only modules that are installed on your system will be visible in this list.
- **4** Click on the *Backup* button

*The backup process starts. The process can last several minutes depending on the speed of your internet connection.*

- **5** When the backup is completed, the system informs you that the operation was successful.
	- **a** If you choose to save the backup to your local drive, you will have to enter the location for the backup file to be stored.
- <span id="page-42-0"></span>**6** Close the Backup wizard. You have completed this procedure.

#### **4.1.2 Using the** *Recover* **function**

<span id="page-42-3"></span>The "Recover Wizard" will help you to restore your system from your backup file.

#### <span id="page-42-2"></span>**Procedure 5 Recovering your backup files**

#### *On the webEdition main page*

**1** Open the *Recover Wizard* by clicking on *Edit* > *Backup* > *Recover Backup... The Recover Wizard opens.*

#### <span id="page-42-1"></span>**Figure 31 The Recover Wizard**

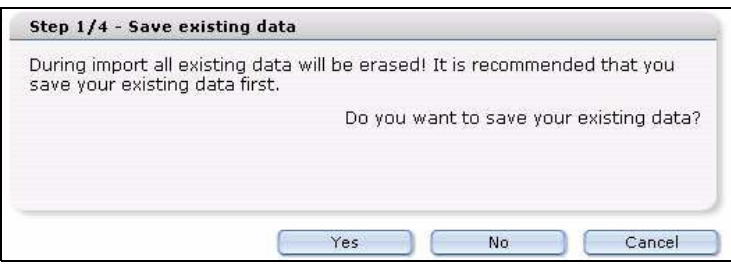

**2** The system asks whether you wish to save your existing files before you restore the backup files.

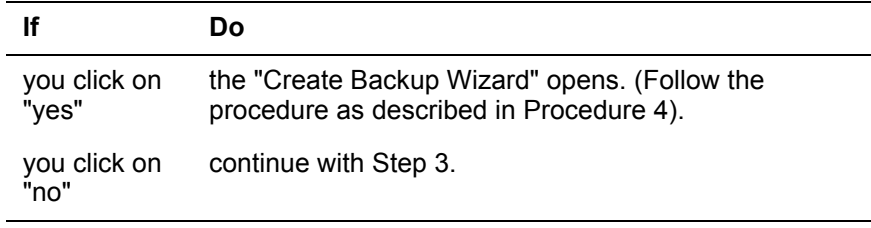

**3** Choose the source for the import process. Indicate here whether your previously backed-up files are to be imported from the server or from your local hard disk, then click the *next* button.

If you select *Import data from the server*, go to Step 4. If you select *import from local file* go to Step 5.

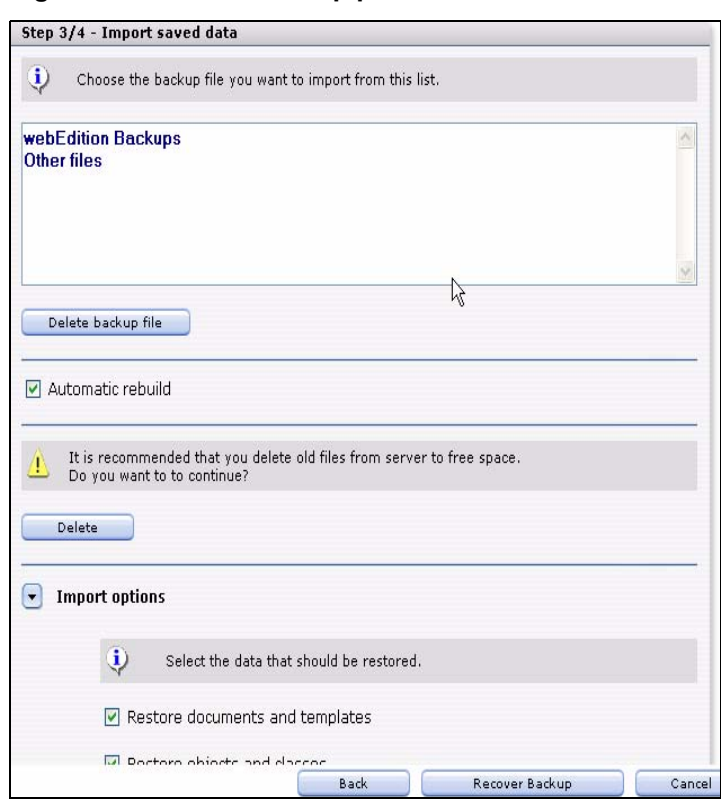

<span id="page-43-0"></span>**Figure 32 Recover backup process**

- **4** Indicate which files are to be imported. If you have selected *Import data* from the server, then all files that are found in the /webEdition/we\_backup directory will be shown in the select box. If you cannot see the backup files that you have imported, select the *Show all files* checkbox.
	- **a** If you wish to recover files which were not produced with webEdition, select the *Recover webEdition external files and folders* checkbox.
	- **b** If you wish to recover data from your installed modules, select the checkboxes that correspond to the modules you wish to back up.

**Note 1:** Because modules often share data in the database, webEdition will automatically back up associated modules. If, for example, you activate the checkbox for the Shop, webEdition will automatically activate its related module, Customer Management. Such is also the case for the Workflow and User Management modules, the Newsletter and the Customer data module, and the Task/Messaging and User Management modules.

**Note 2:** Only modules that are installed on your system will be visible in this list.

- **c** If you wish to restore temporary data, that is, data which has been saved but not published, activate the *Recover temporary data* checkbox.
- **d** If you choose Import preferences, the preferences (see Edit > Preferences) for the import of the backup files will be the same as those that were exported with the backup files.
- **e** If you select *Recover user data*, the user data will be recovered.

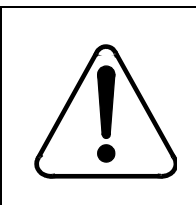

#### **CAUTION Risk of lock out**

Your old user data will be overwritten. If you do not know the user data (username and password) from the files to be imported, you will have no way of logging yourself into webEdition.

**f** If you activate the *Automatic rebuild* checkbox, the rebuild process begins automatically after the import.

The rebuild process overwrites the files on the web server.

**5** If you have selected *Import saved files* from local hard disk you have the option of uploading a backup file to the server.

*Note:* Important: Each provider sets a time limit for PHP scripts (for example Puretec is set to 8 seconds; Strato is set to is 30 seconds). After this time the script will be stopped and it will not be completed any further. If the upload of the backup file requires a longer time than this time span, the import feature will not function in this instance. Copy the backup files into the /webEdition/we\_backup directory and choose Import data from the server (as in Step 2).

**6** Click on the *Recover* button

*The recover process starts. The process can last several minutes depending on the speed of your internet connection.*

- **7** When the recover process is completed, the system inform you that the operation was successful.
- **8** Close the Recover wizard. You have completed this procedure.

*Note:* You must now rebuild your website. To do so, go to Procedure 6.

#### <span id="page-44-0"></span>**4.2 Rebuilding your web pages**

#### **4.2.1 What is the rebuild feature?**

<span id="page-44-5"></span><span id="page-44-1"></span>After updating your webEdition software, or after making substantial changes to a static web page, you must synchronize the content of your database with the content of the directories on your web server . When you use the rebuild feature, the new contents or new features in the webEdition interface will be regenerated and then made visible to visitors to your site. You can regenerate either your entire website or only sections of it.

#### **4.2.2 When to use the rebuild feature**

<span id="page-44-6"></span><span id="page-44-2"></span>Use the rebuild feature in the following circumstances:

- if you have updated your webEdition software and you wish to make available the contents that you have saved using the backup procedure of your previous version
- if a document changes that you have included in many static pages using the we:include tag
- if there has been a change made to the name or path of a page linked to a template using the we:a or the we:url tag
- if you have manually deleted or changed a page or directory by accident and you wish to restore your page.

<span id="page-44-4"></span><span id="page-44-3"></span>*Note:* After updating from webEdition 3.x to 4.0 you have to perform a rebuild.

#### **4.2.3 How to use the rebuild feature**

#### **Procedure 6 Rebuilding your web pages**

#### *In the webEdition main screen*

**1** Select the *File* > *Rebuild...* command from the main menu. *The Rebuild page opens.*

<span id="page-45-0"></span>**Figure 33 Rebuilding a page**

|         | Rebuild                                                                                                    |
|---------|----------------------------------------------------------------------------------------------------|
| $\odot$ | Documents and tem <sub>al</sub> ates                                                                                                    |
|         | With this option the documents and templates saved in the data base will be written<br>to the file system.                                    |
|         | Objects                                                                                                    |
|         | Choose this option to rewrite the object tables. This is only necessary if the object<br>tables are incorrect.                                |
|         |                                                                                                    |
|         | Index-table                                                                                                    |
|         | If in search some documents can not be found or are being found several times,<br>you can rewrite the index table thus the search index here. |
|         | Generate thumbnails                                                                                                    |

- **2** In the *Rebuild* page, specify which type of files you would like to rebuild.
	- *Documents*: The documents are re-written into the filesystem. This is e.g. necessary after templates have been changed if the option *automatic rebuild* was not activated. Proceed with Step 3
	- *Index-table*: If some documents are found twice or not at all during a query after having performed changes to the site, the index-table has to be re-written. This rebuild function will be performed immediately. Proceed to Step 5
	- *Generate thumbnails*: Re-writes your thumbnails, e.g. after having changed the size or quality.
- **3** After haviing selected *Documents* in the *Rebuild* window, the following window opens (see Figure 34):

#### <span id="page-45-1"></span>**Figure 34 Documents Rebuild**

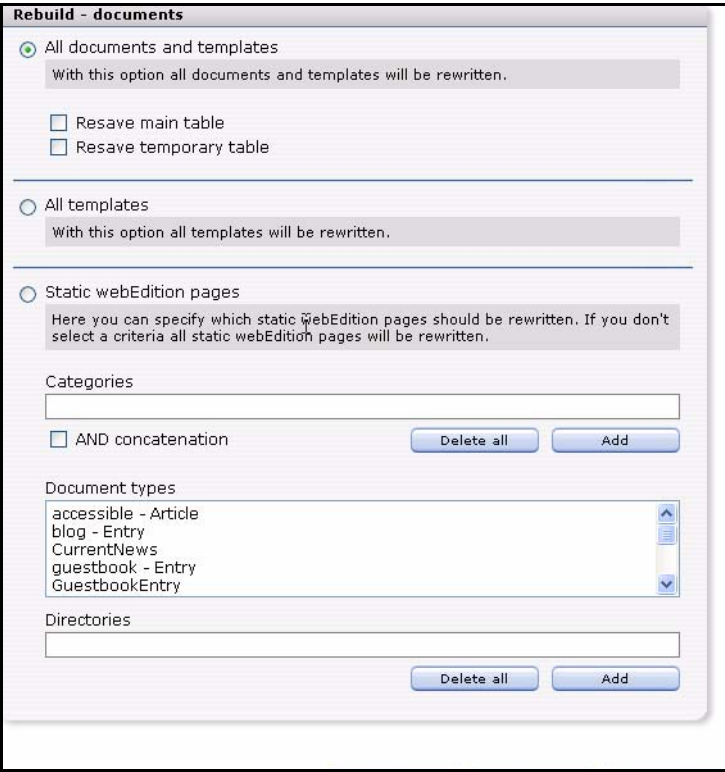

Select *all documents and templates* to re-write all documents and templates. This is necessary after a recovery.

Two further sub steps are available to administrators:

**a** *Resave main table*

**b** *Resave temporary table*

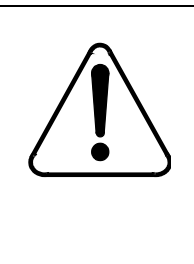

#### **CAUTION**

#### **Risk of loss of data**

Do not forget to activate Save templates in advance. If *Resave temporary documents* is activated, the documents that were not yet published but which were changed will be rewritten on the basis of the published documents. All changes which you made between saving and publishing will be lost. If *Resave main database-table* has been activated, the main table of the database will be rewritten.

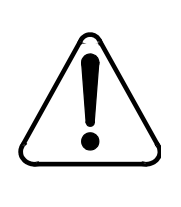

#### **CAUTION Risk of loss of data**

If, during the write-process, the server fails or the action is interrupted because of a timeout, your data will be lost. Therefore, this option should only be selected in an emergency.

**c** Select *All objects* to resave your object tables.

*Note:* This option is only available if the Database/Object Module is installed.

- **d** Select *Static documents* to rewrite all static documents. If you use the we:include tag with static web documents, you must rebuild your site for these pages to be visible.
- **e** You can refine your rebuilding process by choosing categories to be re-written.

*Note:* if you wish to change a published document from the static to the dynamic state (and vice versa), you must park the page, change it and republish it.

**4** If you chose *Generate thumbnails*, a window opens, where you can select the size of your thumbnails (see Figure 35.)

#### <span id="page-46-0"></span>**Figure 35 Rebuilding thumbnails**

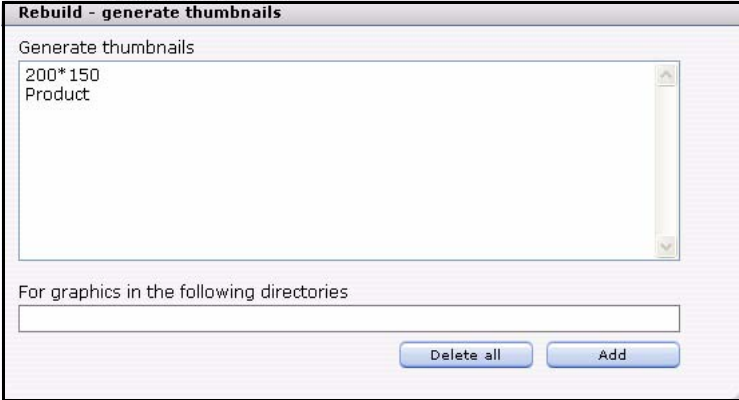

**5** Click *OK*

*The rebuild starts*

#### <span id="page-47-0"></span>**Figure 36 Rebuild progress**

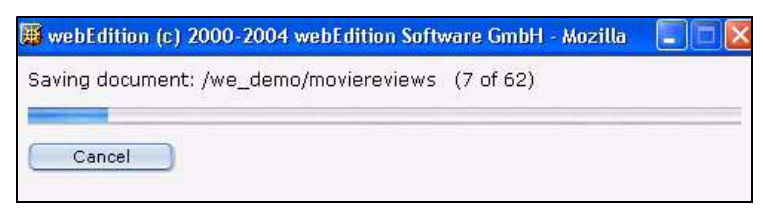

<span id="page-47-1"></span>*After completeing the rebuild, the following message appears*

#### **Figure 37 Rebuild finished**

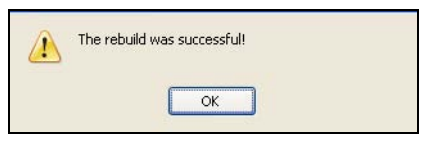

**6** Click *Ok*

*The rebuild process is finished*

## <span id="page-48-0"></span>**Index**

### **A**

audience [11](#page-10-2) audience profile [11](#page-10-3)

## **B**

Backup create [41](#page-40-4) procedures [41](#page-40-5) recover backup [41](#page-40-6) Browser compatible [17](#page-16-3)

## **C**

Customer service [14](#page-13-0)

## **I**

Installation Editor Plug-in [38](#page-37-3) installer programme [20](#page-19-1) manual [24](#page-23-7), [32](#page-31-0) of demo-version [23](#page-22-3) of modules [23](#page-22-4) overview [23](#page-22-5) pre-installation checklist [20](#page-19-2) requirements [19](#page-18-1) with installer [24](#page-23-8) Installation of modules [37](#page-36-3)

### **L**

limitations with Netscape Navigator [19](#page-18-2)

### **P**

Precautionary messages about [12](#page-11-0) Attention boxes [12](#page-11-1) Caution boxes [13](#page-12-0) proxy server using [38](#page-37-4)

### **R**

Rebuild about [45](#page-44-5) performing [45](#page-44-3) when to use [45](#page-44-6) Recover wizard [43](#page-42-3) reference documentation [12](#page-11-2) Registering your software [34](#page-33-6)

### **T**

Typographical conventions [13](#page-12-1)

## **U**

Updating your software [36](#page-35-4)

### **W**

we:tags attribute values [13](#page-12-2) webEdition documentation suite [11](#page-10-4) language selection [39](#page-38-6) on-line documentation [12](#page-11-3) starting [39](#page-38-7) we:tags [13](#page-12-3) webEdition documentation Customer documentation suite [11](#page-10-1) on the World Wide Web [12](#page-11-4) version and issue [14](#page-13-1)

**50** Index

### **webEdition installation, update and backup**

User Guide

Standard 5.0.1 June 2007 Printed in Germany

© 2007 living-e AG All rights reserved.

living-e AG International contact Internet: http://www.living-e.de E-mail: info@living-e.de

North American contact Internet: http://www.webedition-cms.com E-mail: info@webedition-cms.com

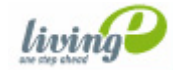